# **Matrika pro mateřské školy**

Uživatelský návod

# <span id="page-1-0"></span>Obsah

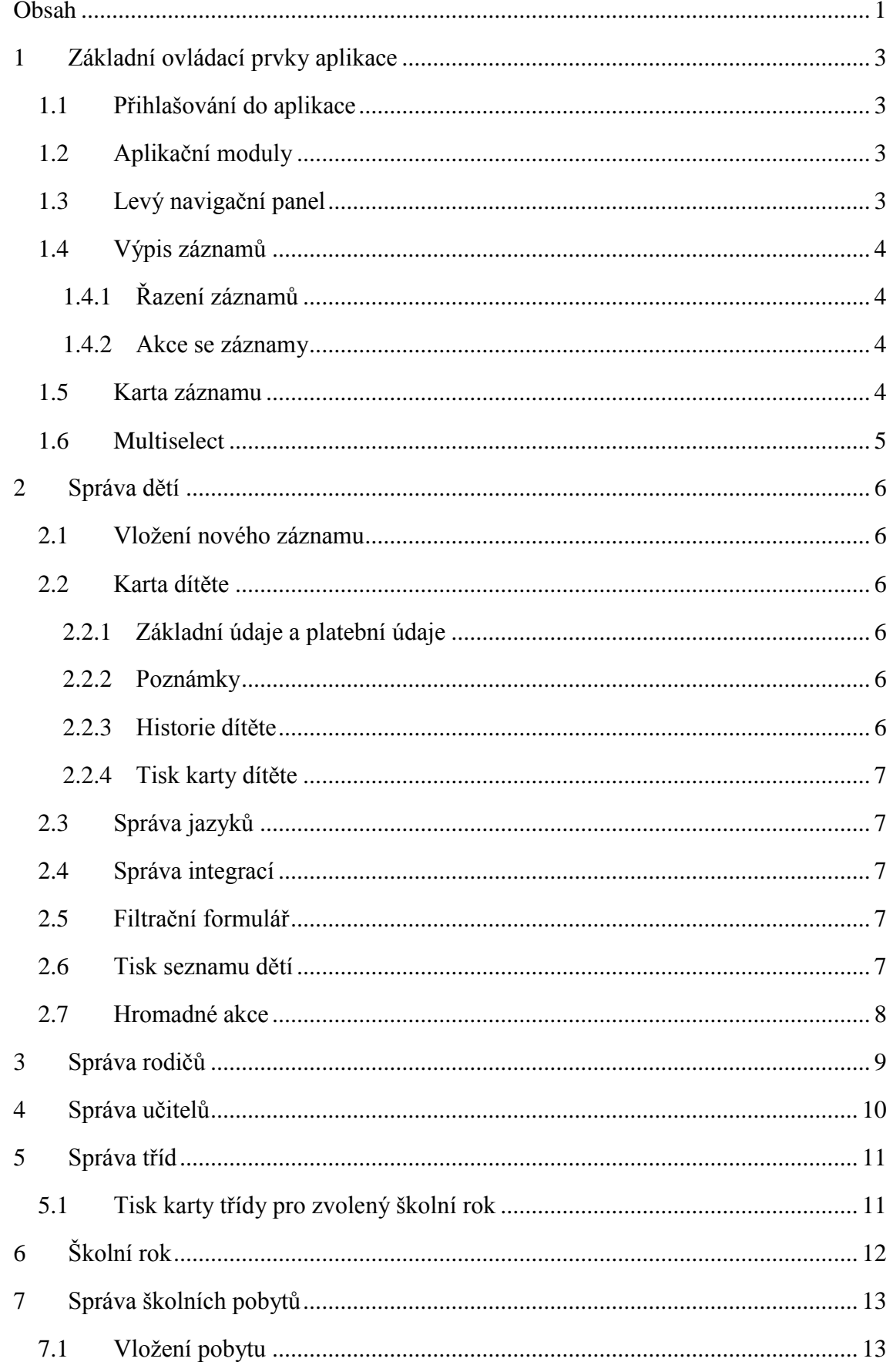

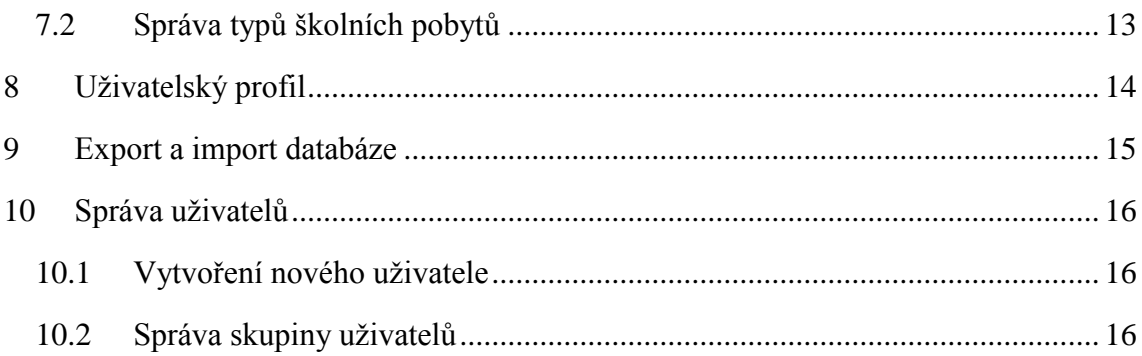

### <span id="page-3-0"></span>**1 Základní ovládací prvky aplikace**

#### <span id="page-3-1"></span>**1.1 Přihlašování do aplikace**

Vzhledem k uchovávání citlivých údajů v systému je nutný autorizovaný přístup. Proto je nutné před vstupem do aplikace zadat přihlašovací jméno a heslo. Po dokončení práce v aplikaci je velmi důležité se **odhlásit**. To provedete kliknutím na odkaz *Odhlásit se* v levém panelu.

#### <span id="page-3-2"></span>**1.2 Aplikační moduly**

Aplikace je členěna na takzvané aplikační moduly. Každý modul se stará o správu jednoho typu záznamů (děti, učitelé, atd.). Názvy všech aplikačních modulů, ke kterým má uživatel přístup jsou zobrazeny v hlavním navigačním menu – po kliknutí na odkaz dojde k přechodu do zvoleného modulu.

```
Matrika MŠ Klášterní 466/4
                         Správa dětí Správa rodičů Správa učitelů Správa tříd Správa školních roků Správa školních pobytů Správa uživatelů
```
#### **Obrázek 1 - hlavní navigační menu se všemi moduly**

#### <span id="page-3-3"></span>**1.3 Levý navigační panel**

V levém navigačním panelu se zobrazují všechny akce, které nabízí aktuální modul. Základními akcemi je zobrazení seznamu všech záznamů a vložení nového záznamu. Pokud modul nabízí pokročilé operace, jsou zde také zobrazeny.

Pod menu s akcemi se zobrazuje jméno aktuálně přihlášeného uživatele, po kliknutí na něj dojde k přesměrování na uživatelský profil (viz kapitola [8](#page-14-0) [Uživatelský profil\)](#page-14-0). Dále je zde odkaz pro odhlášení z aplikace.

Pokud má uživatel právo na provádění importu a exportu databáze, jsou zde zobrazeny také odkazy pro provádění těchto akcí (viz kapitola [9](#page-15-0) [Export a import databáze\)](#page-15-0).

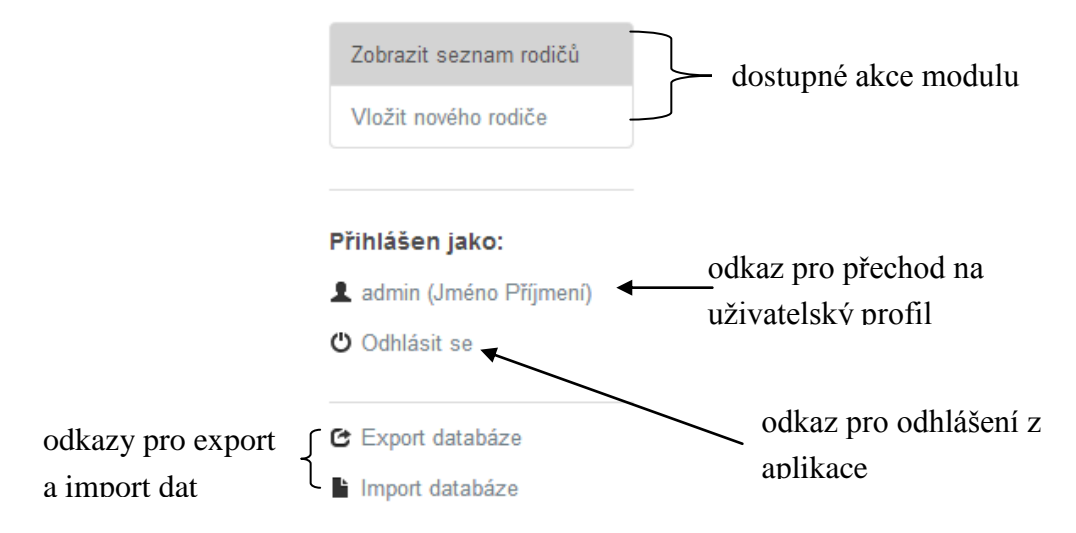

#### <span id="page-4-0"></span>**1.4 Výpis záznamů**

Každý modul má možnost zobrazit seznam všech záznamů, které jsou v aplikaci uloženy. Data se vypisují do tabulky a v prvním řádku jsou vždy zobrazovány názvy jednotlivých sloupců.

#### <span id="page-4-1"></span>1.4.1 Řazení záznamů

Aby se v záznamech dalo lépe orientovat, je možné je podle libovolného atributu řadit. Seřazení provedete kliknutím na název sloupce (v prvním řádku tabulky) – jedním kliknutím seřadíte záznamy vzestupně, druhým sestupně. Záznamy lze také řadit podle více sloupců současně – toho docílíte podržením klávesy ctrl a kliknutím na požadované názvy sloupců.

#### <span id="page-4-2"></span>1.4.2 Akce se záznamy

V posledním sloupci tabulky se vždy zobrazují tlačítka pro úpravu a mazání jednotlivých záznamů. Kliknutím na tlačítko upravit dojde k přesměrování na kartu záznamu. Po stisku tlačítka smazat dojde k zobrazení okna pro potvrzení akce. Pokud je záznam navázán na záznam z jiného modulu, není možné jej smazat (například není možné smazat rodiče, který je přiřazen u dítěte).

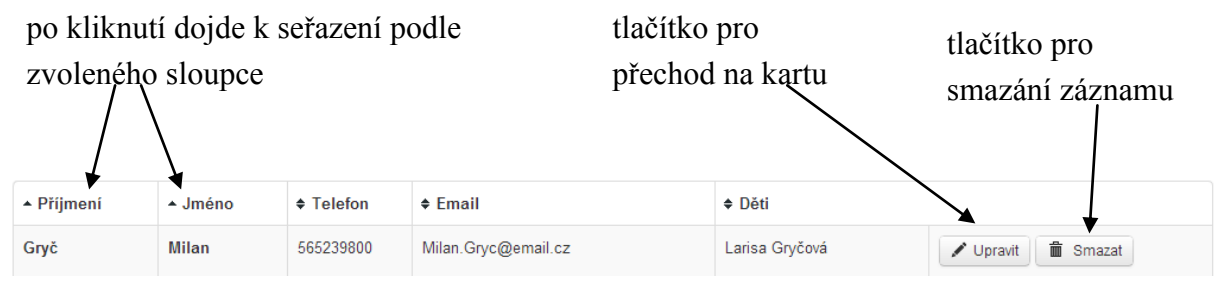

**Obrázek 2 - výpis záznamů**

#### <span id="page-4-3"></span>**1.5 Karta záznamu**

Po kliknutí na tlačítko upravit dojde k zobrazení karty záznamu. Zde se nacházejí všechny údaje a je možné je přímo editovat. Pro uchování provedených změn je nutné kliknout na zelené tlačítko *Uložit změny*, které je vždy zobrazeno na konci stránky. Před tímto tlačítkem se také nachází zaškrtávací tlačítko, které umožňuje zůstat po uložení změn na kartě záznamu.

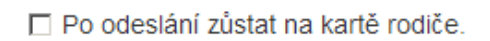

Uložit změny

**Obrázek 3 - tlačítko pro uložení změn**

#### <span id="page-5-0"></span>**1.6 Multiselect**

U některých položek je nutné vybrat více než jednu možnost z nabízeného seznamu (například děti, které se účastní školního pobytu). K této akci slouží prvek, který se jmenuje Multiselect. V prvku je zobrazen seznam všech hodnot, po kliknutí na hodnotu dojde k jejímu výběru. V prvku se také nachází tlačítka pro výběr všech záznamů a zrušení výběru. Pokud se v seznamu nachází více hodnot, je vhodné použít filtračního pole, které záznamy filtruje podle zadaného textu.

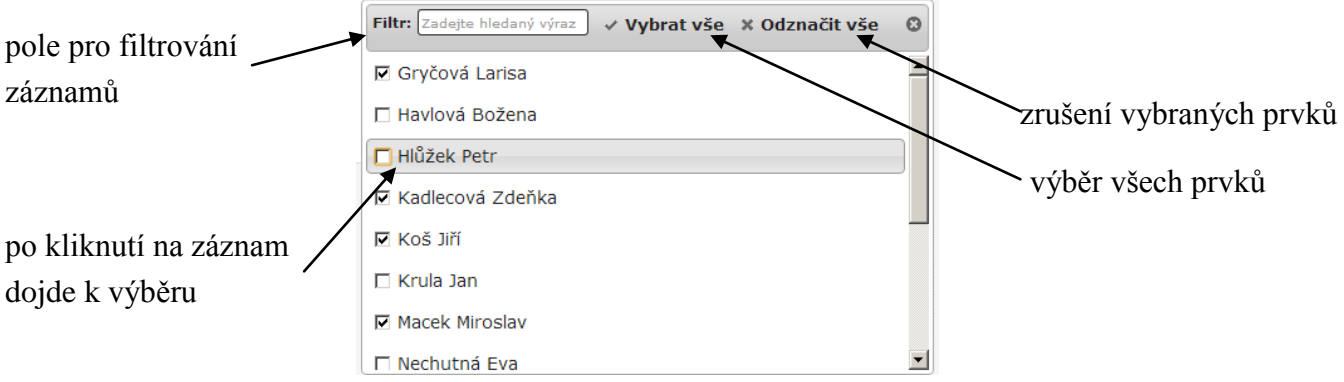

**Obrázek 4 - multiselect**

# <span id="page-6-0"></span>**2 Správa dětí**

#### <span id="page-6-1"></span>**2.1 Vložení nového záznamu**

Dítě je vázáno na několik typů záznamů z ostatních modulů, před vytvořením nového záznamu dítěte je tedy nutné mít vytvořené:

- mateřský jazyk ve správě jazyků,
- školní rok,
- třídu,
- integraci,
- záznamy ve správě rodičů pro matku, otce, svěření do péče, záznam kdo dítě vyzvedává.

#### <span id="page-6-2"></span>**2.2 Karta dítěte**

Karta dítěte je členěna na podsekce, ve kterých se nachází jednotlivé údaje. Nachází se zde podsekce:

- základní údaje,
- platební údaje,
- poznámky,
- historie dítěte,
- náhled dat k tisku.

#### <span id="page-6-3"></span>2.2.1 Základní údaje a platební údaje

Zde se zobrazují informace, které jsou zadány ve formuláři pro vytvoření dítěte. Po změně těchto údajů nezapomeňte změny uložit – **uložení je nutné provést v každé sekci zvlášť.**

#### <span id="page-6-4"></span>2.2.2 Poznámky

Ke každému dítěti je možné vložit libovolné množství textových poznámek. V sekci se zobrazují všechny existující poznámky a formulář pro vytvoření nové poznámky. Po provedení všech změn v poznámkách je nutné je uložit tlačítkem *uložit změny.* Poznámku je možné smazat tlačítkem *Smazat.* Pod výpisem textových poznámek se nachází tabulka se všemi pobyty, kterých se dítě zúčastnilo.

#### <span id="page-6-5"></span>2.2.3 Historie dítěte

V této sekci se nachází tabulka, kde se zobrazují historie pobytu ve školce.

#### <span id="page-7-0"></span>2.2.4 Tisk karty dítěte

Kartu dítěte lze vytisknout stisknutím tlačítka *Náhled dat k tisku.* Nejdříve je zobrazen náhled dat, tisk provedete tlačítkem *Tisknout.*

#### <span id="page-7-1"></span>**2.3 Správa jazyků**

Do správy jazyků se dostanete z levého navigačního panelu. Jsou zde zobrazeny všechny existující jazyky, které lze přiřazovat k dítěti. Všechny záznamy lze editovat a mazat. Je zde také možnost vložit nový jazyk.

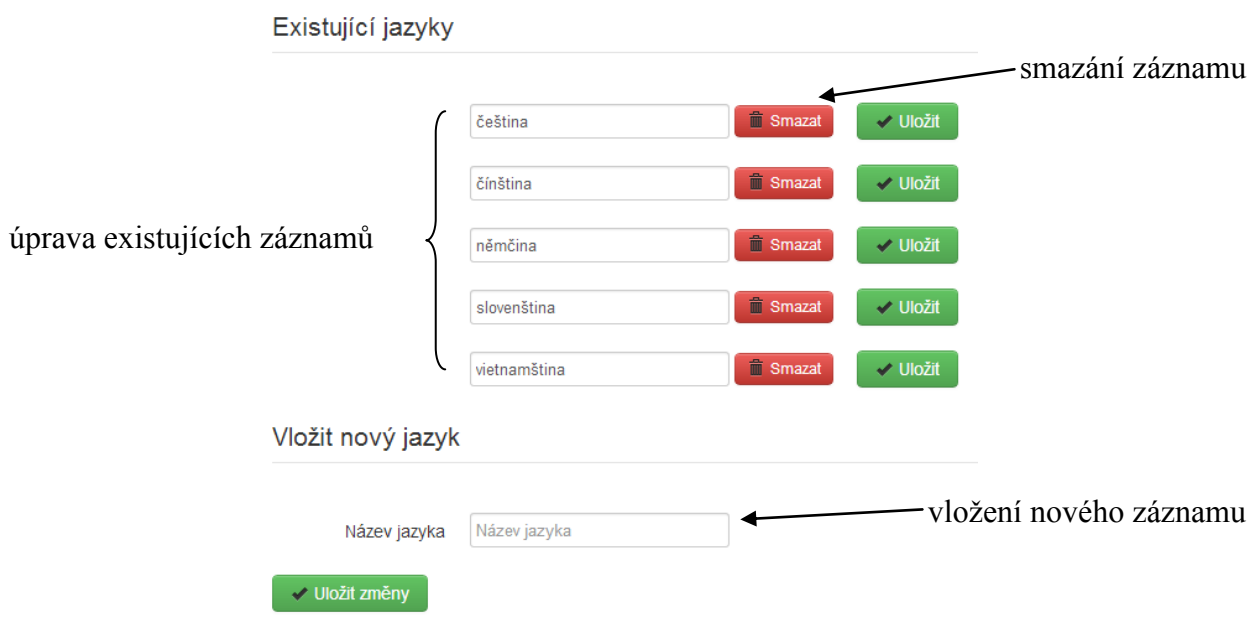

#### <span id="page-7-2"></span>**2.4 Správa integrací**

V levém navigačním panelu se také nachází možnost správy individuálních a kolektivních integrací. Ty lze poté přiřazovat dětem/třídám. Sekce je podobná správě jazyků, jsou zde tedy zobrazeny veškeré existující záznamy s možností editace/mazání a políčko pro vložení nového záznamu.

#### <span id="page-7-3"></span>**2.5 Filtrační formulář**

Při zobrazení seznamu všech dětí se v levém navigačním panelu zobrazí filtrační formulář, pomocí kterého lze ovlivnit, jaké záznamy se zobrazí. Po výběru příslušné položky ve formuláři dojde k automatickému zobrazení dat, které odpovídají zvolenému filtru. Filtrační formulář lze vynulovat tlačítkem *Vynulovat formulář.*

#### <span id="page-7-4"></span>**2.6 Tisk seznamu dětí**

Ze seznamu dětí je možné vytvořit tiskový výstup. Po zvolení požadovaného filtru klikněte na tlačítko *Náhled dat k tisku*. Budete přesměrování na stránku se všemi daty, které se budou tisknout. Data jsou zobrazena v tabulce a před vytisknutím je možné je seřadit podle libovolného z atributů. Tisk provedete stisknutím tlačítka *Tisknout.*

#### <span id="page-8-0"></span>**2.7 Hromadné akce**

V prvním sloupci tabulky s výpisem všech dětí se nachází zaškrtávací tlačítko. S takto zvolenými záznamy je poté možné provádět takzvanou hromadnou akci. V prvním řádku se poté nachází tlačítko pro výběr všech záznamů. Typ hromadné akce zvolíte pod seznamem dětí a akci potvrdíte tlačítkem *Provést akci*. K dispozici jsou tyto hromadné akce:

- přesunutí dětí do jiné třídy,
- přesunutí dětí do jiného školního roku,
- ukončení pobytu dětí,
- vypsání emailů rodičů dětí,
- smazání záznamů.

# <span id="page-9-0"></span>**3 Správa rodičů**

Aby bylo možné dítěti přiřadit rodiče, je nutné jej nejdříve vytvořit v tomto modulu. Rodič není vázán na jiný záznam v aplikaci, jeho vytváření je proto velmi snadné. Jedinými povinnými údaji jsou jméno a příjmení. Je možné zvolit akademické tituly před a za jménem a kontaktní informace: telefon a email.

Práce s takto vytvořenými záznamy je shodná s obecným popisem uvedeným v úvodní kapitole.

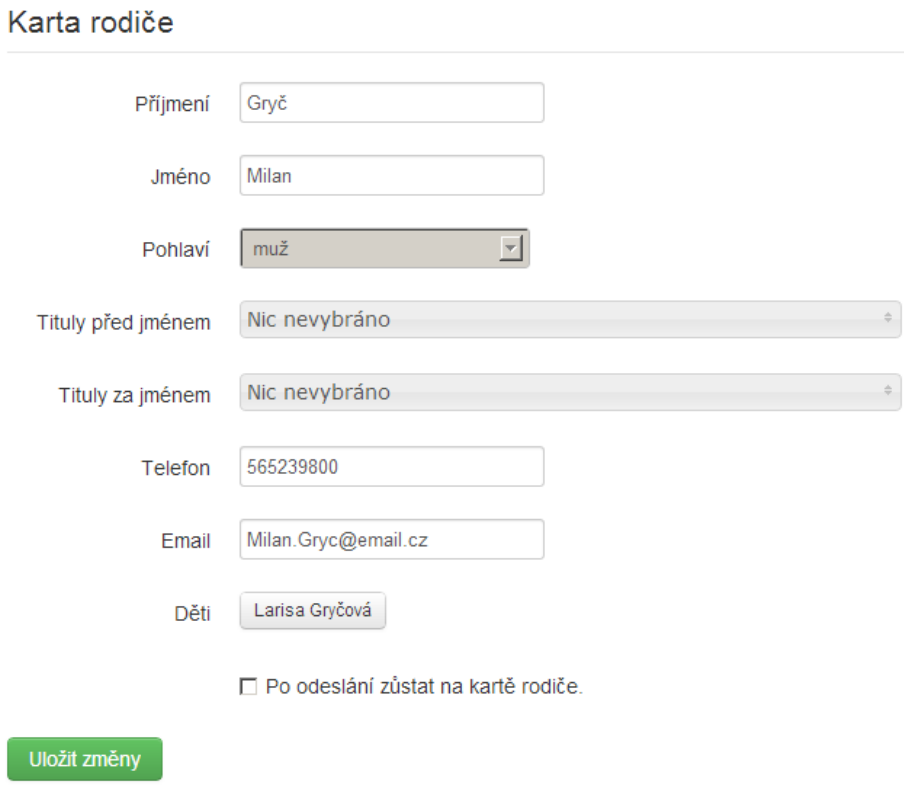

**Obrázek 5 - karta rodiče**

# <span id="page-10-0"></span>**4 Správa učitelů**

Učitelé také nejsou vázáni na jiný záznam v aplikaci. Povinnými položkami jsou u nich jméno a příjmení. Dále jen možné uvést akademické tituly. Takto vytvořené učitele je poté možné přiřazovat k jednotlivým školním rokům u tříd.

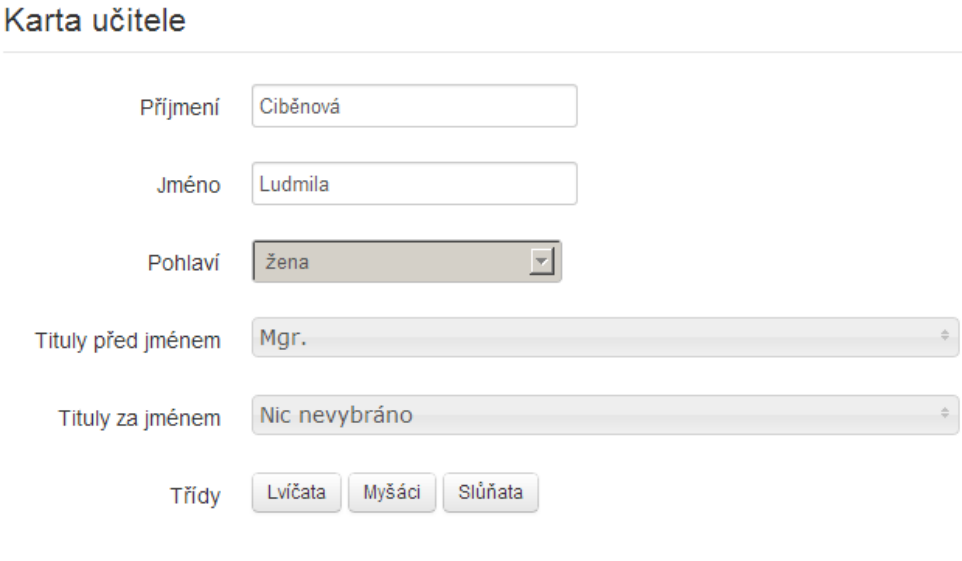

□ Po odeslání zůstat na kartě učitele.

Uložit změny

### <span id="page-11-0"></span>**5 Správa tříd**

Aby bylo možné dítěti přiřadit třídu, je nutné je nejdříve definovat v tomto modulu. U každé třídy se uvádí její název a typ kolektivní integrace (třída může být i bez integrace). Ke všem školním rokům vedených v aplikaci možné pro třídu přiřadit učitele.

#### <span id="page-11-1"></span>**5.1 Tisk karty třídy pro zvolený školní rok**

Na kartě třídy se pro každý školní rok zobrazuje tlačítko *Náhled dat k tisku.* Po kliknutí na něj dojde k přesměrování na tiskovou sestavu třídy, kde se pro vybraný školní rok zobrazuje seznam dětí, které třídu navštěvovaly. Děti jsou členěny podle jejich věku dosaženého ve školním roce na děti čtyřleté až sedmileté.

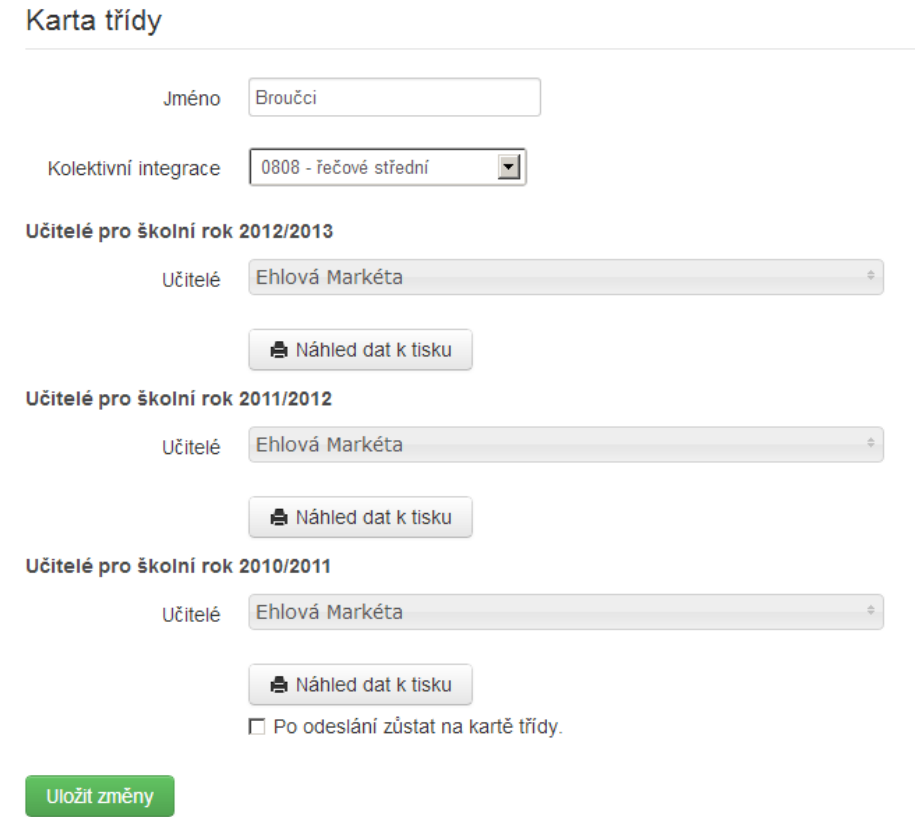

**Obrázek 6 - karta třídy**

# <span id="page-12-0"></span>**6 Školní rok**

U školního roku je nutné uvést jeho název a datum začátku a konce roku. Na školní rok se také váže výše školného a stravného. Výše školného je rozdělena do tří položek:

- celodenní školné,
- polodenní školné,
- zkrácené školné.

Stravné se poté dělí na celodenní a polodenní. Stravné je také různé pro sedmileté děti a mladší děti, tyto údaje se oddělují pomocí lomítka.

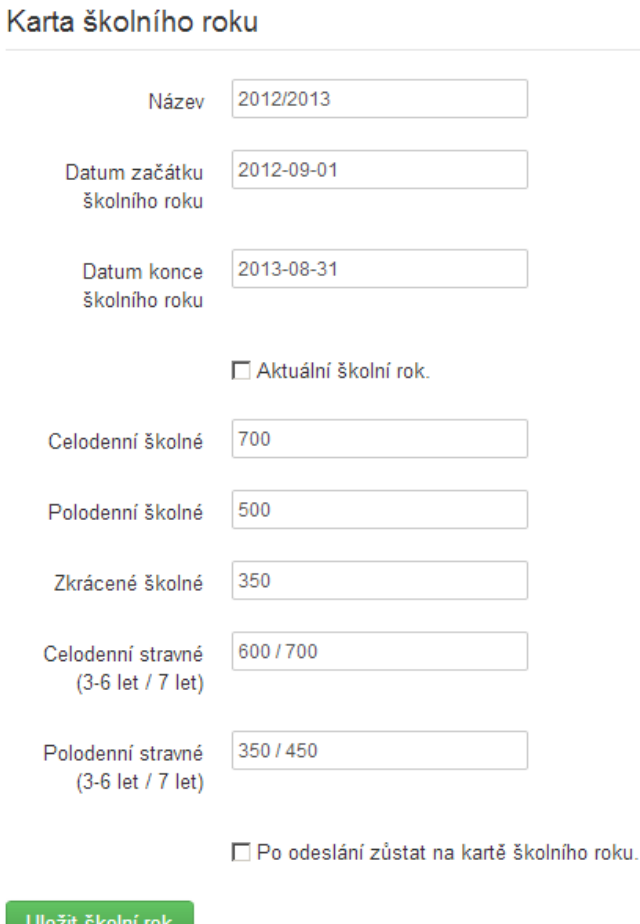

**Obrázek 7 - karta školního roku**

# <span id="page-13-0"></span>**7 Správa školních pobytů**

#### <span id="page-13-1"></span>**7.1 Vložení pobytu**

U pobytu lze uvést jeho název, místo, datum od kdy, do kdy se konal, školní rok, ve kterém se konal a typ pobytu. Pomocí prvku Multiselect se do pobytu přiřadí děti, které se pobytu účastní.

Na kartě dítěte se v záložce poznámky zobrazuje seznam všech pobytů, kterých se dítě účastnilo.

#### <span id="page-13-2"></span>**7.2 Správa typů školních pobytů**

V levém navigačním panelu se nachází možnost správy typů školních pobytů. Umožňuje úpravu existujících a přidávání nových typů pobytů, ze kterých je poté možné vybírat při vytváření pobytu.

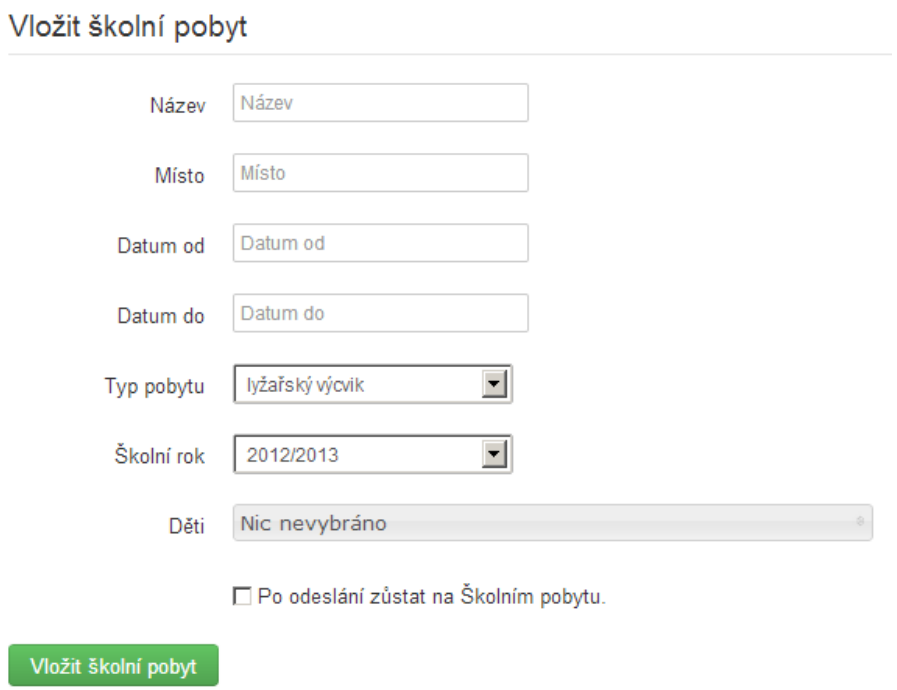

**Obrázek 8 - karta školního pobytu**

# <span id="page-14-0"></span>**8 Uživatelský profil**

Po kliknutí na jméno aktuálně přihlášeného uživatele v levém navigačním panelu dojde k přechodu na stránky s údaji o uživateli. Ty je možné upravovat včetně změny hesla.

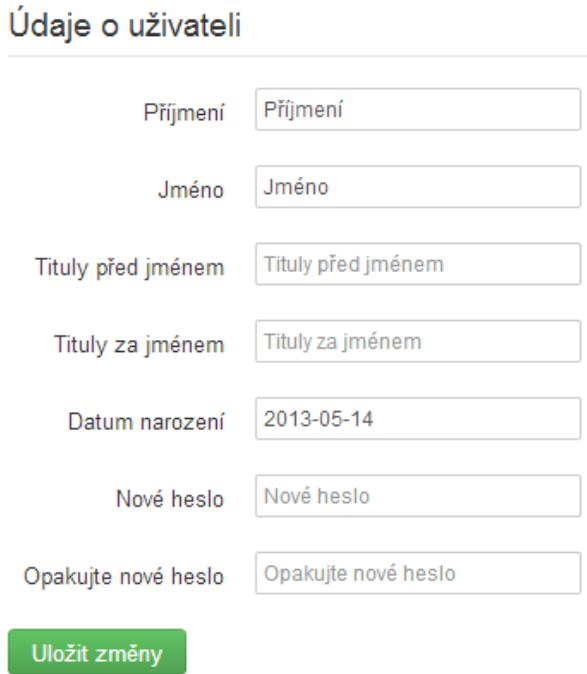

**Obrázek 9 - uživatelský profil**

# <span id="page-15-0"></span>**9 Export a import databáze**

Všechna uložená data v systému je možné zálohovat do souboru pomocí odkazu *Export databáze* umístěného v levém navigačním menu.

Takto vytvořenou zálohu je poté možné obnovit kliknutím na tlačítko *Import databáze*, které se rovněž nachází v levém panelu. Je důležité si uvědomit, že obnovením dat ze souboru dojde k nenávratné ztrátě všech změn, které byly mezitím provedeny.

### <span id="page-16-0"></span>**10Správa uživatelů**

Ve správě uživatelů je možné vytvářet, upravovat a mazat uživatele, kteří mají právo na vstup do systému. Nejdříve je nutné vytvořit uživatelskou skupinu, které se přiřadí oprávnění na jednotlivé akce. Do takto vytvořené skupiny uživatelů je možné přiřadit libovolný počet vytvořených uživatelů.

#### <span id="page-16-1"></span>**10.1 Vytvoření nového uživatele**

Kromě základních údajů o uživateli je nutné vyplnit heslo pro první přihlášení. Pro kontrolu je nutné jej zadat dvakrát. Uživatel by si potom toto heslo měl změnit ve svém profilu. U uživatelů se také nastavuje příznak *aktivní* – pokud uživatel není aktivní, není mu umožněno se přihlásit do systému. Přidělení uživatelských práv se provádí pomocí přiřazení uživatele do skupiny uživatelů pomocí prvku Multiselect.

#### <span id="page-16-2"></span>**10.2 Správa skupiny uživatelů**

U skupiny uživatelů se eviduje pouze její název. Oprávnění skupiny se vybírají pomocí prvku Multiselect – práva jsou členěny podle funkčních modulů.